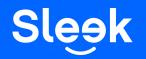

# Sleek FAQ: Sending Local & International Transfers

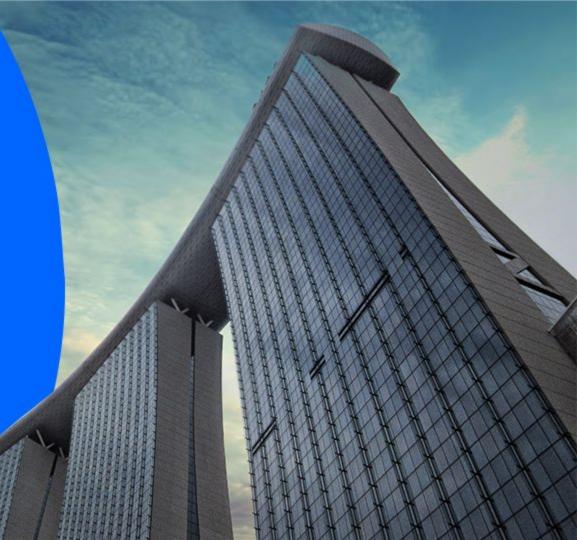

## Accessing your Sleek Business Account

Go to www.sleek.com - click "Log in".
 Key in your email address and password.

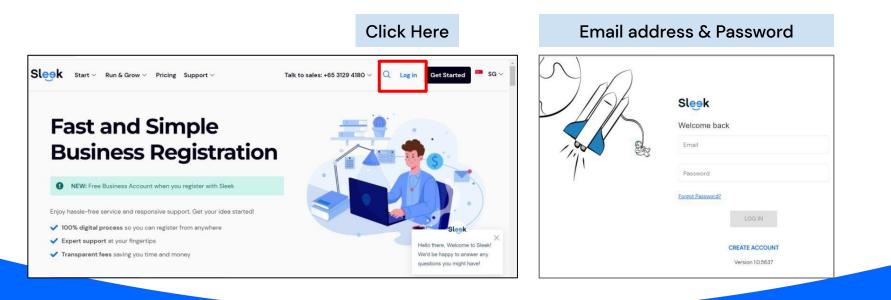

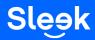

## Accessing your Sleek Business Account

- 3. Click on "Business Account" on the left.
- 4. On this page, key in your OTP sent to your registered phone number.

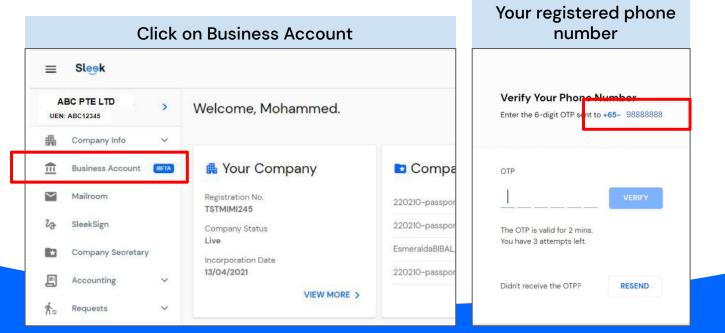

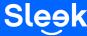

All rights reserved – Sleek Corporate – 2022 Revised

## Accessing your Sleek Business Account

| SHAWN TEO TEST P                                                                                                    | Welcome,                                                   |                                                 |                                                     |                                                                              |
|----------------------------------------------------------------------------------------------------|------------------------------------------------------------|-------------------------------------------------|-----------------------------------------------------|------------------------------------------------------------------------------|
| Company Info      Company Info     Company Info | ✓ Set up in Sleek ✓ Shares an<br>⊘ 10 min                  | d Compliance                                    | ✓ Sign and process documents                        | s 4 Accounting Setup O                                                       |
| Mailroom<br>2g SleekSign                                                                                                    |                                                            |                                                 |                                                     |                                                                              |
| <ul> <li>Company Secretary</li> <li>☐ Accounting ∨</li> <li>☆</li> <li>☆</li> </ul>                                                                                                    |                                                            |                                                 |                                                     |                                                                              |
| <ul> <li>Invite &amp; earn \$\$100</li> <li>Perks</li> <li>Billings &amp; Subscriptions</li> <li>Enquiry</li> </ul>                                                                                                    | View available accounting services anytime you need it.    | Meet and speak with multiple ban<br>your needs. |                                                     | Cour free service for you to sign documents securely, anywhere in the world. |
| 3≟ Preferences                                                                                                    | Get promo codes for your services with our Sleek partners. | Plave a question?                               | is at <u>customer@sleek.sg</u><br>CONTACT SUPPORT > |                                                                              |

5. On this page, click on "Business Account" to access your Sleek Business Account.

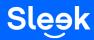

## Adding a new Recipient

6. On this page, click on **Recipient** to add and view your recipients.

| SCD<br>S\$0.00                               |                   |
|----------------------------------------------|-------------------|
| Recent SGD transactions Account Virtual card | ≇ Search & Filter |

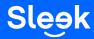

## Adding a new Recipient

7. On this page, click on "New" to add a new recipient.

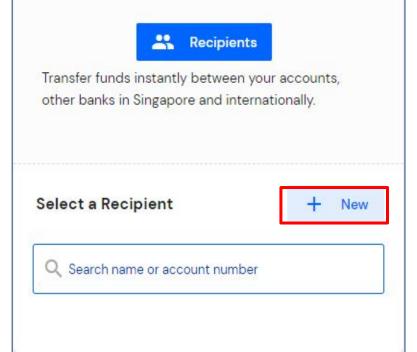

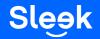

# Adding a new Recipient

8A. On this page, fill in the relevant details for your local recipient.

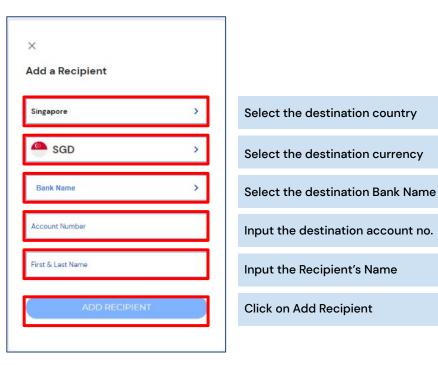

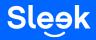

## Adding a new Overseas Recipient

8B. On this page, fill in the fields to add an international recipient.

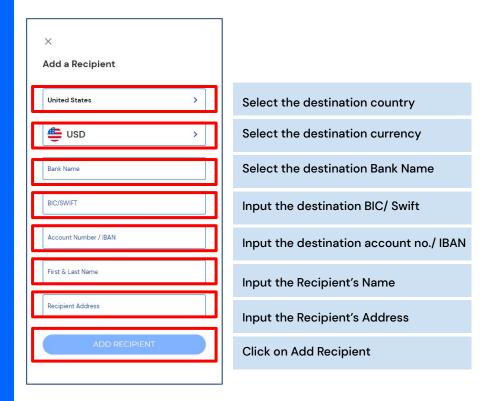

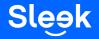

### To Make a Transfer

9. Click on "Pay and Transfer".

10. Select your intended recipient (If your intended recipient is not shown under "Recent", refer to page 7 and 8.)

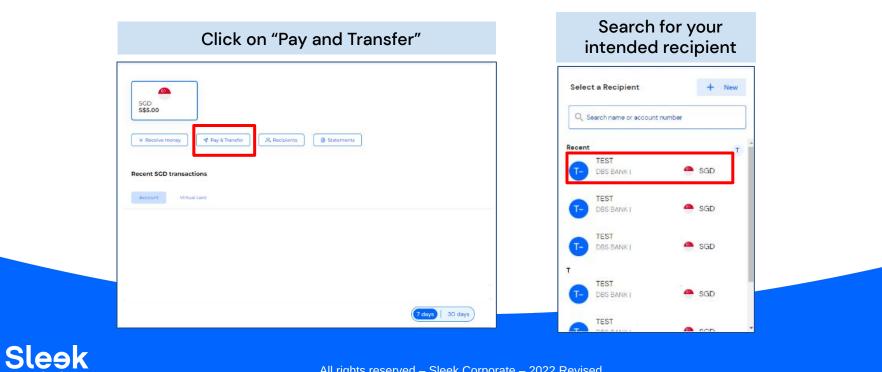

#### All rights reserved - Sleek Corporate - 2022 Revised

## To Make a Transfer

11. Fill in the field above accordingly, then click "Next".
 12. Once you have ensured the details are correct, click "Send".

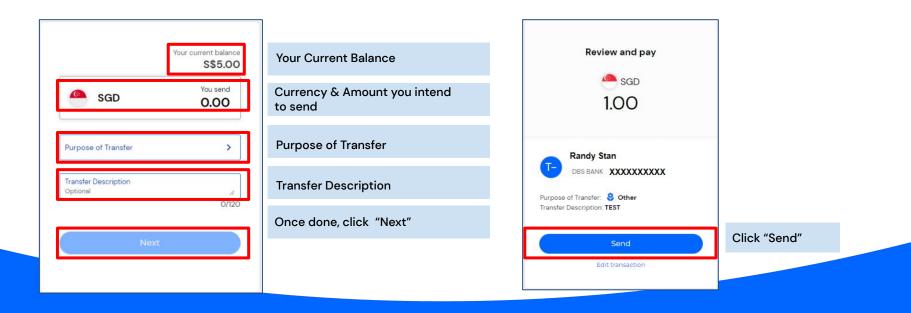

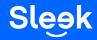